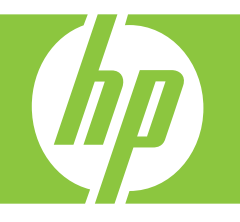

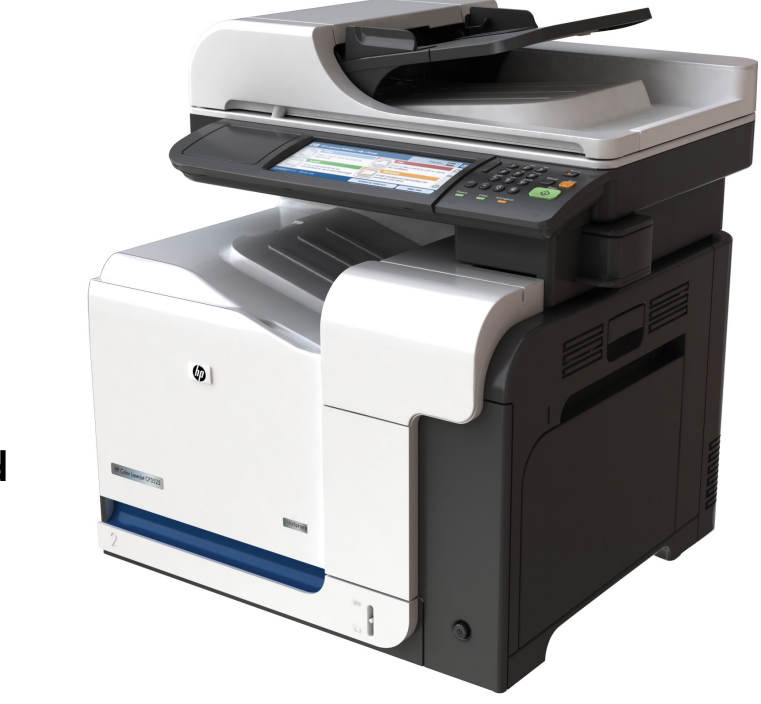

How to:

**Copy**

**Digital Send**

**Fax**

**Store Jobs**

**www.hp.com/support/cljcm3530mfp www.hp.com/go/usemyMFP**

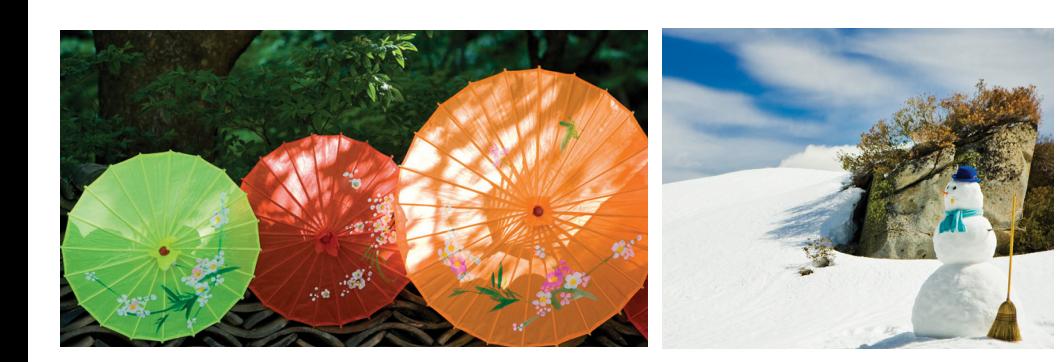

# Quick reference summary

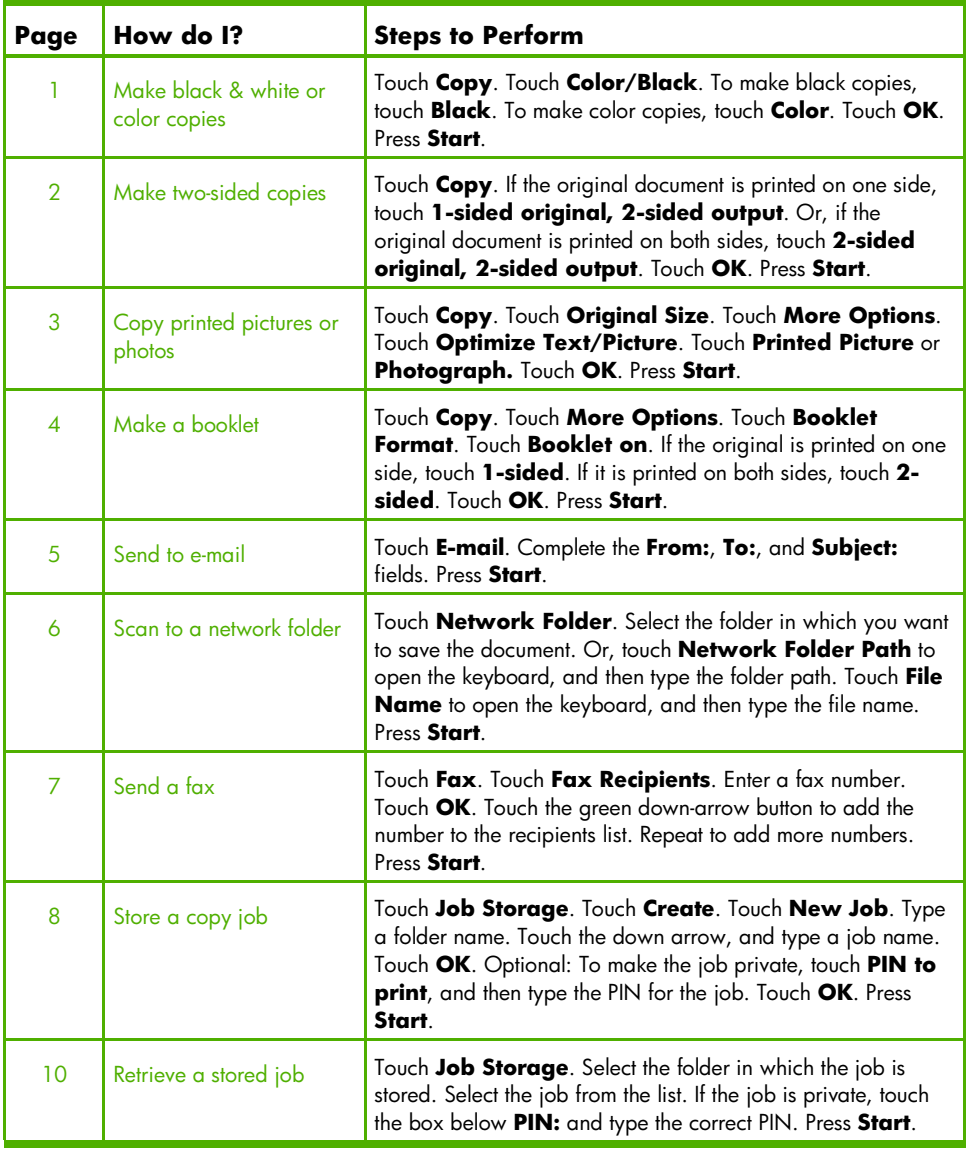

# Make black & white or color copies

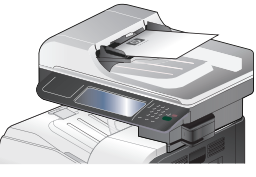

#### Step 1

Place the original face-up in the document feeder or face-down on the glass.

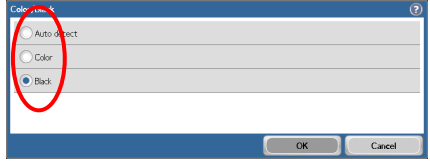

#### Step 4

To make black copies, touch **Black**. To make color copies, touch **Color**. Touch **OK**.

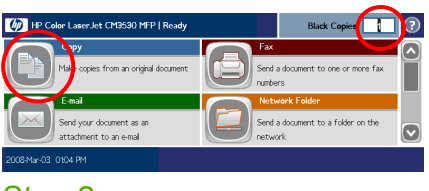

## Step 2

Use the numeric keypad to change the number of copies. Touch **Copy**.

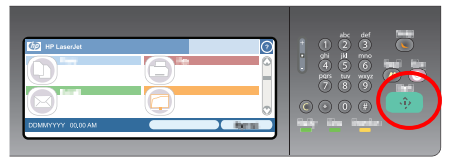

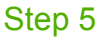

Press **Start**.

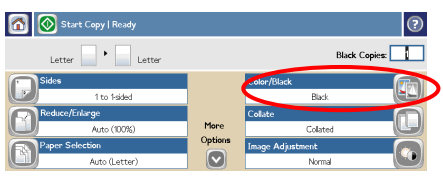

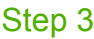

Touch **Color/Black**.

# Make two-sided copies

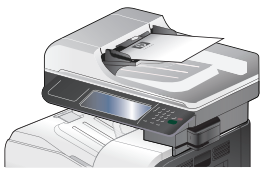

#### Step 1

Place the original face-up in the document feeder or face-down on the glass.

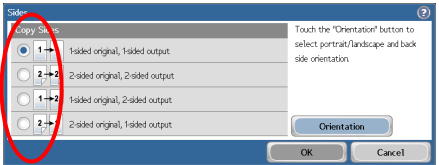

#### Step 4

If the original is printed on one side, touch **1 sided original, 2-sided output**. If the original is printed on both sides, touch **2-sided original, 2-sided output**. Touch **OK**.

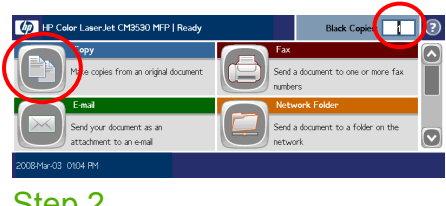

#### Step 2

Use the numeric keypad to change the number of copies. Touch **Copy**.

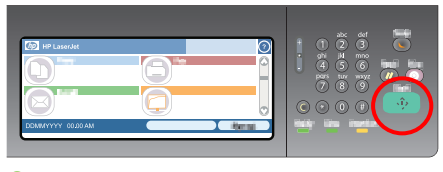

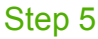

Press **Start**.

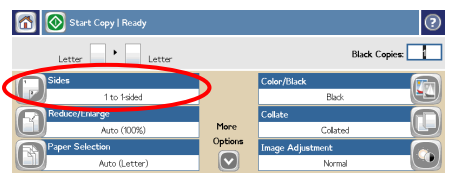

## Step 3

Touch **Sides**.

# Copy printed pictures or photos

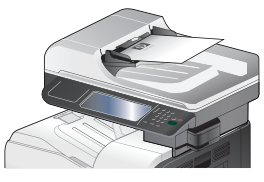

#### Step 1

Place the original face-up in the document feeder or face-down on the glass.

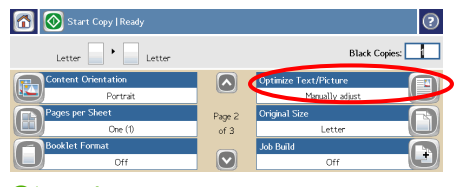

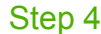

Touch **Optimize Text/Picture**.

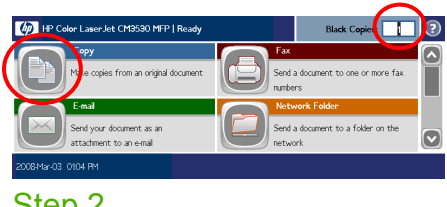

#### Step 2

Use the numeric keypad to change the number of copies. Touch **Copy**.

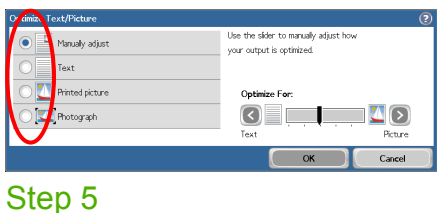

Touch **Printed Picture** or **Photograph.**

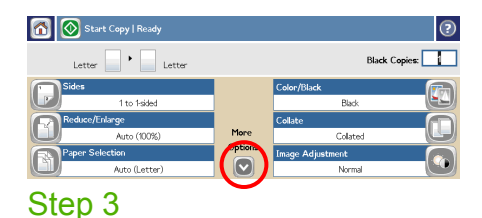

# $\circ$   $\circ$   $\circ$

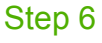

Press **Start**.

Touch **More Options**.

# Make a booklet

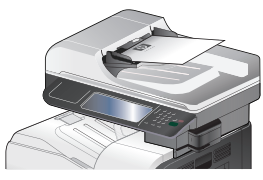

#### Step 1

Place the original face-up in the document feeder or face-down on the glass.

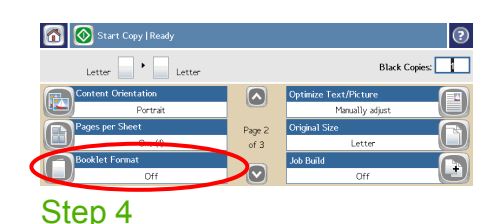

Touch **Booklet Format**.

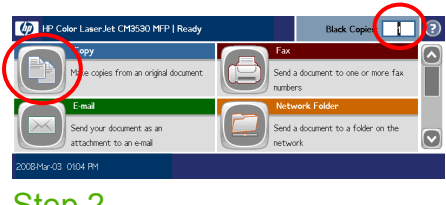

#### Step 2

Use the numeric keypad to change the number of copies. Touch **Copy**.

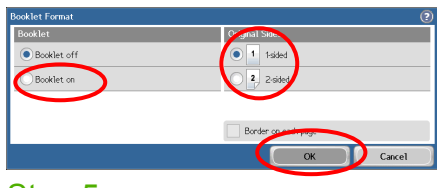

#### Step 5

Touch **Booklet on**. If the original is printed on one side, touch **1-sided**. If it is printed on both sides, touch **2-sided**. Touch **OK**.

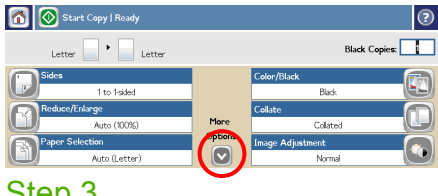

## Step 3

Touch **More Options**.

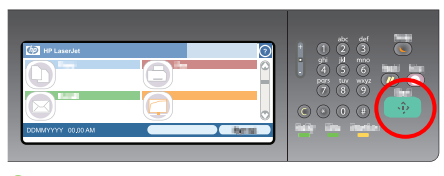

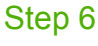

Press **Start**.

# Send to e-mail

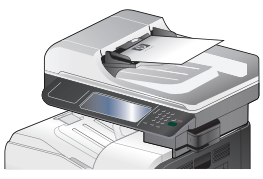

#### Step 1

Place the original face-up in the document feeder or face-down on the glass.

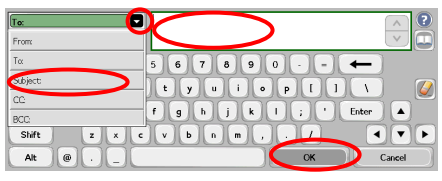

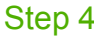

Type the e-mail address. Touch the down arrow next to **To**. Touch **Subject**, and type the text. Touch **OK**.

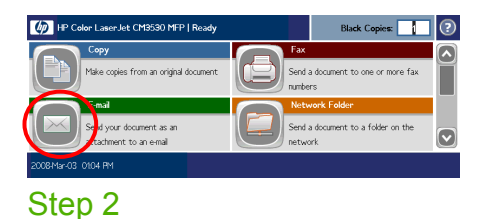

Touch **E-mail**. If prompted, type your user name and password.

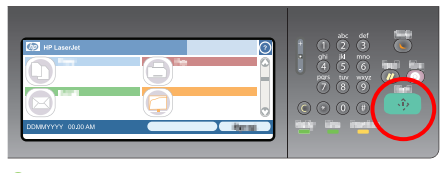

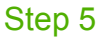

Press **Start**.

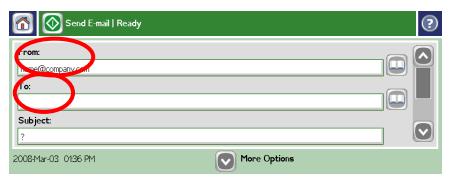

## Step 3

Touch the **From** field, and type your e-mail address. Touch the **To** field.

## Scan to a network folder

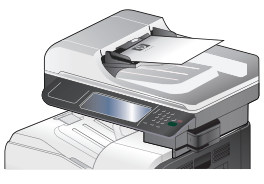

#### Step 1

Place the original face-up in the document feeder or face-down on the glass.

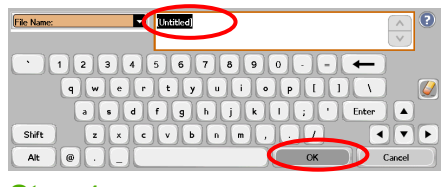

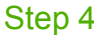

Touch **File Name** to open the keyboard, and then type the file name. Touch **OK**.

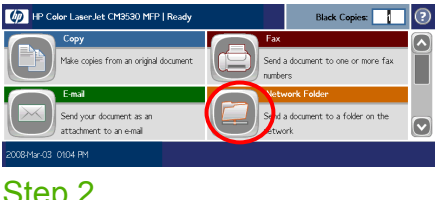

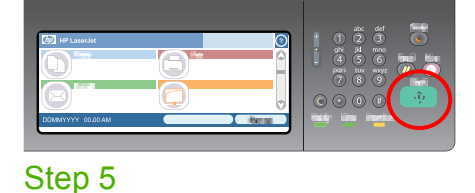

Step 2

Touch **Network Folder**.

Press **Start**.

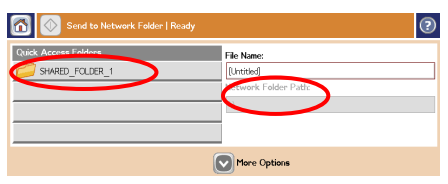

#### Step 3

Select the folder in which you want to save the document. Or, touch **Network Folder Path** to open the keyboard, and then type the folder path. Touch **OK.**

# Send a fax

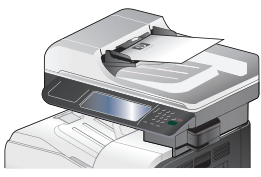

#### Step 1

Place the original face-up in the document feeder or face-down on the glass.

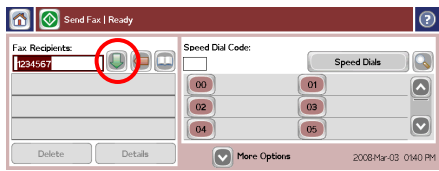

#### Step 4

Touch the green down-arrow button to add the number to the recipients list. Repeat to add more numbers.

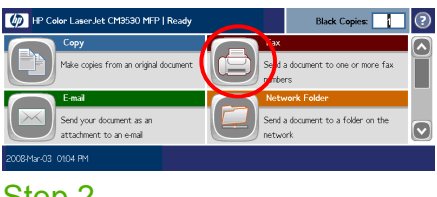

## Step 2

Touch **Fax**. If prompted, type your user name and password.

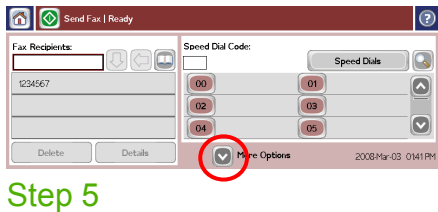

Touch **More Options**. Verify that the settings match those of your original.

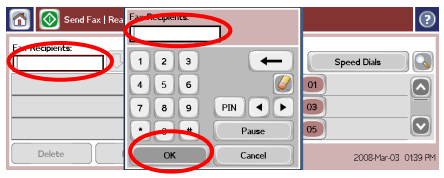

#### Step 3

Touch **Fax Recipients**. Enter a fax number. Touch **OK.**

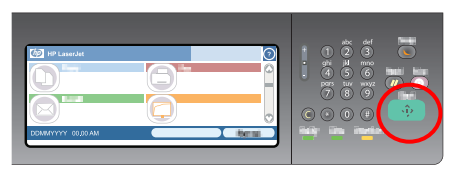

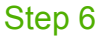

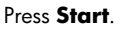

# Store a copy job

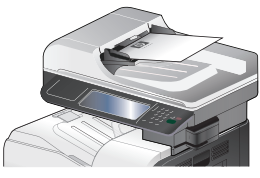

#### Step 1

Place the original face-up in the document feeder or face-down on the glass.

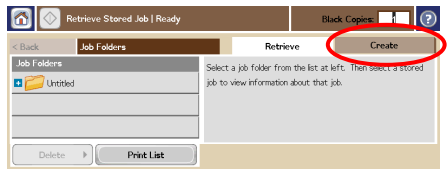

## Step 3

Touch **Create**.

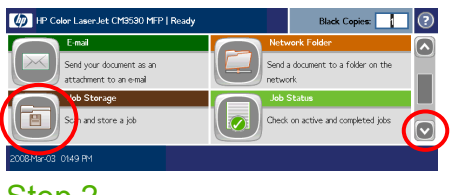

## Step 2

Scroll down and touch **Job Storage**.

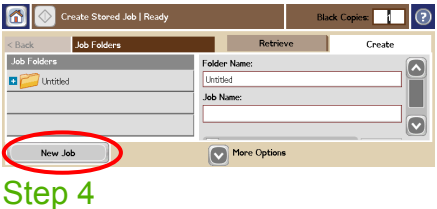

Touch **New Job**.

# Store a copy job (continued)

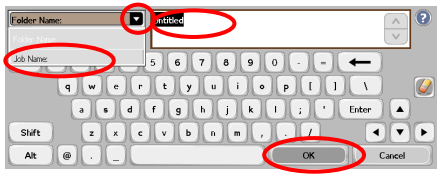

#### Step 5

Type a name for the folder. Touch the down arrow next to **Folder Name**. Touch **Job Name**, and type a name for the job. Touch **OK**.

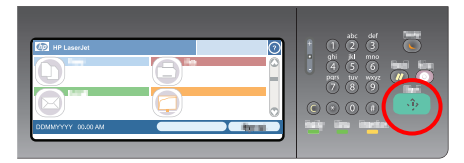

#### Step 7

Press **Start**. The job is saved on the product until you delete it.

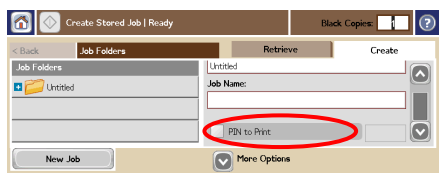

#### Step 6

Optional: To make the job private, touch **PIN to print**, and then type the PIN for the job. Touch **OK**.

# Retrieve a stored job

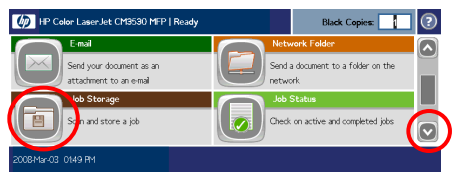

#### Step 1

Scroll down and touch **Job Storage**.

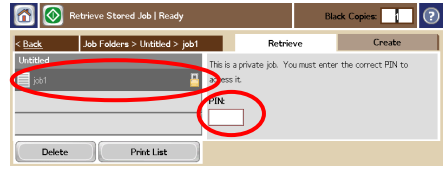

## Step 3

Select the job from the list. If the job is private, touch the box below **PIN:** and type the correct PIN.

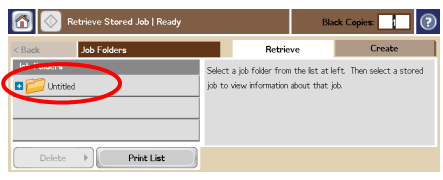

## Step 2

Select the folder in which the job is stored.

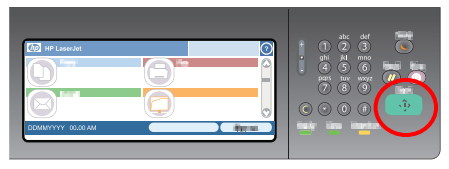

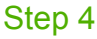

Press **Start**.

www.hp.com 11

#### www.hp.com

www.hp.com 13

© 2008 Hewlett-Packard Development Company, L.P.

www.hp.com

Reproduction, adaptation, or translation without prior written permission is prohibited, except as allowed under the copyright laws.

The information contained herein is subject to change without notice.

The only warranties for HP products and services are set forth in the express warranty statements accompanying such products and services. Nothing herein should be construed as constituting an additional warranty. HP shall not be liable for technical or editorial errors or omissions contained herein.

#### Resources

Product support information is available at www.hp.com/support/cljcm3530mfp.

- User guide
- Job aids
- Animated procedures

MFP simulations on HP's Use My MFP site:

■ www.hp.com/go/usemymfp

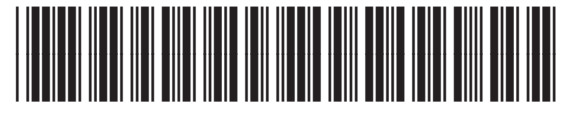

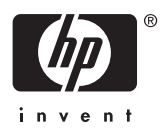

CC519-90954